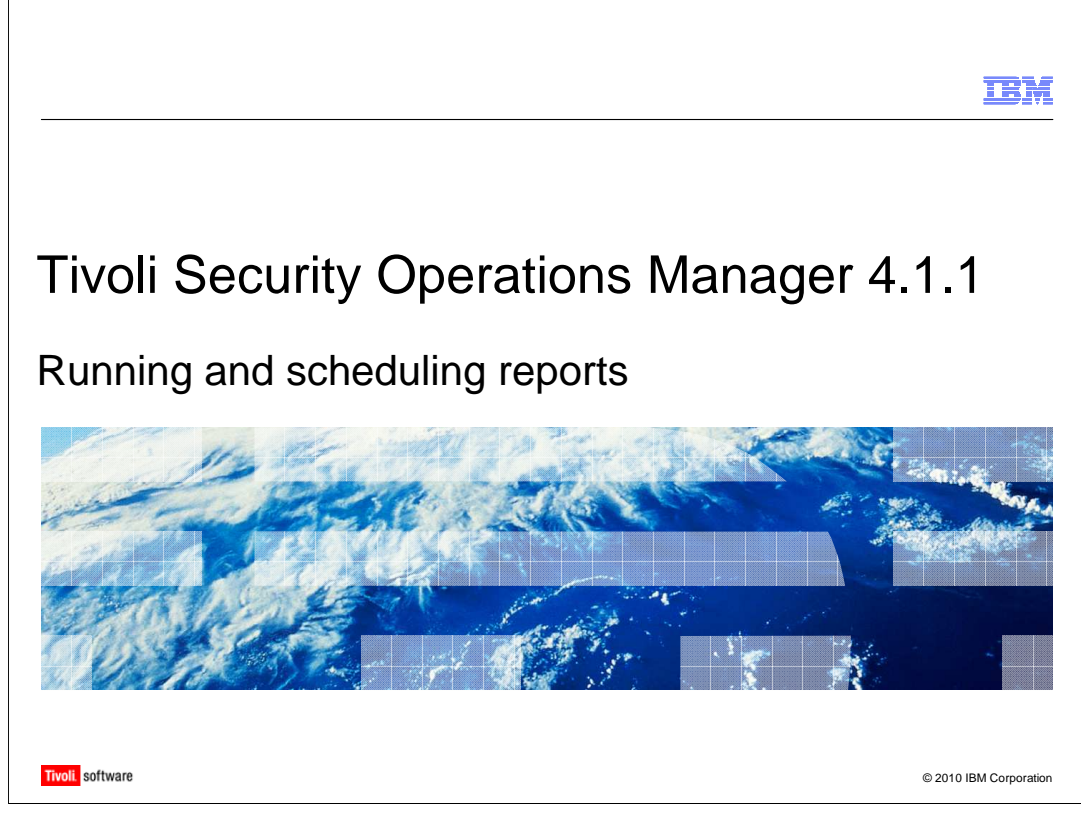

This training module is about running and scheduling reports with Tivoli® Security Operations Manager 4.1.1.

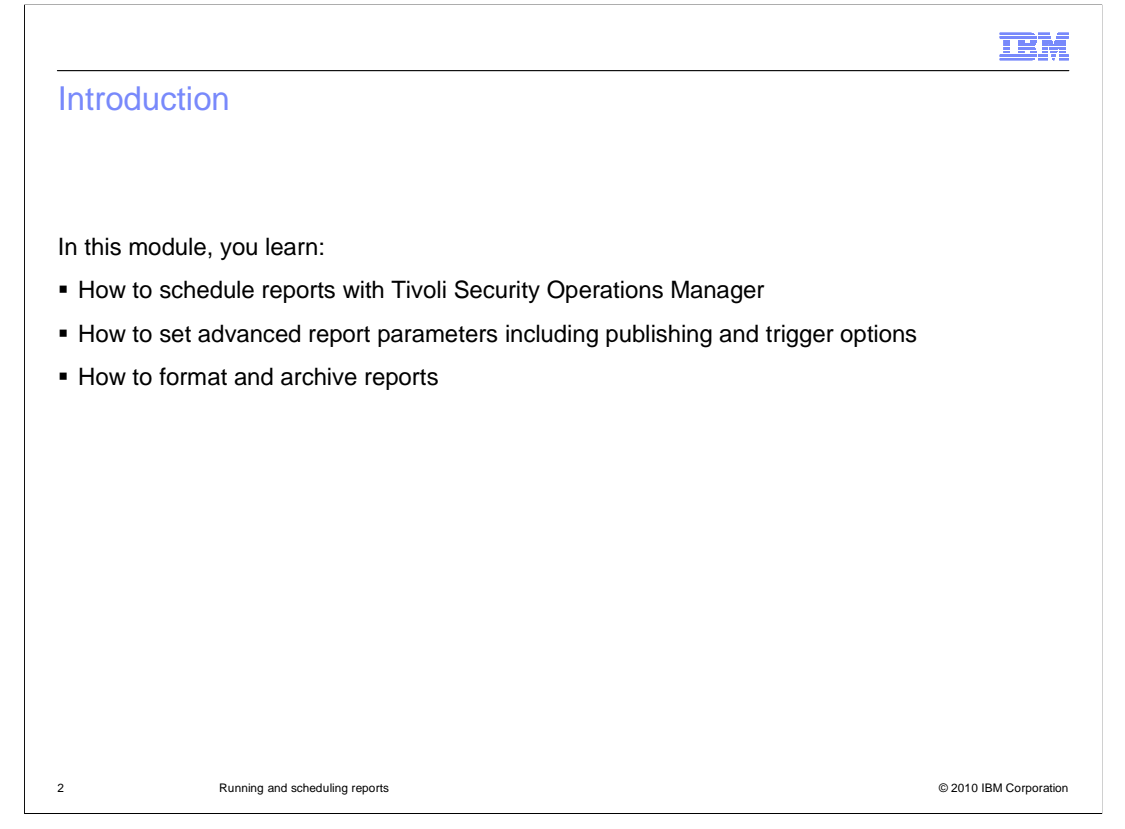

 In this module, you learn how to schedule reports, based on time and triggers. You also learn how to format and archive reports, and how to send report notifications to third parties.

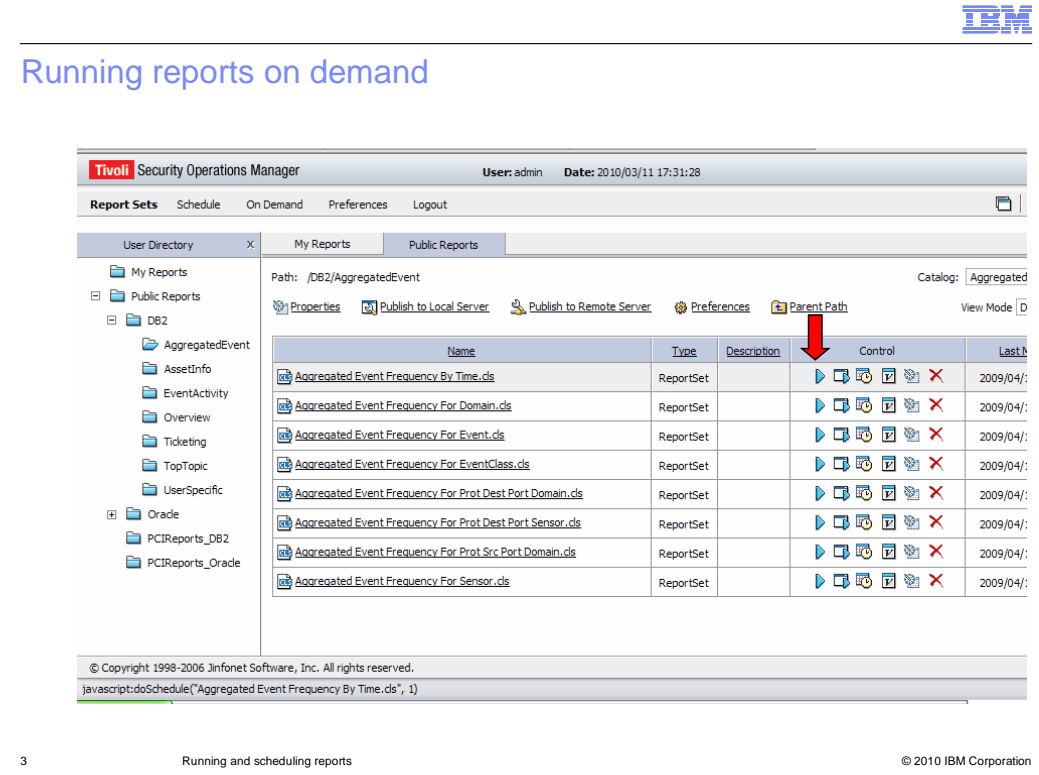

 run a report on demand, you log in to the report console and go to the aggregated event window. Click the **Play** icon to proceed to the next stage. For this module, an aggregated event-type report is being used as an example. Generating reports from other events uses a similar process to the one described here. To

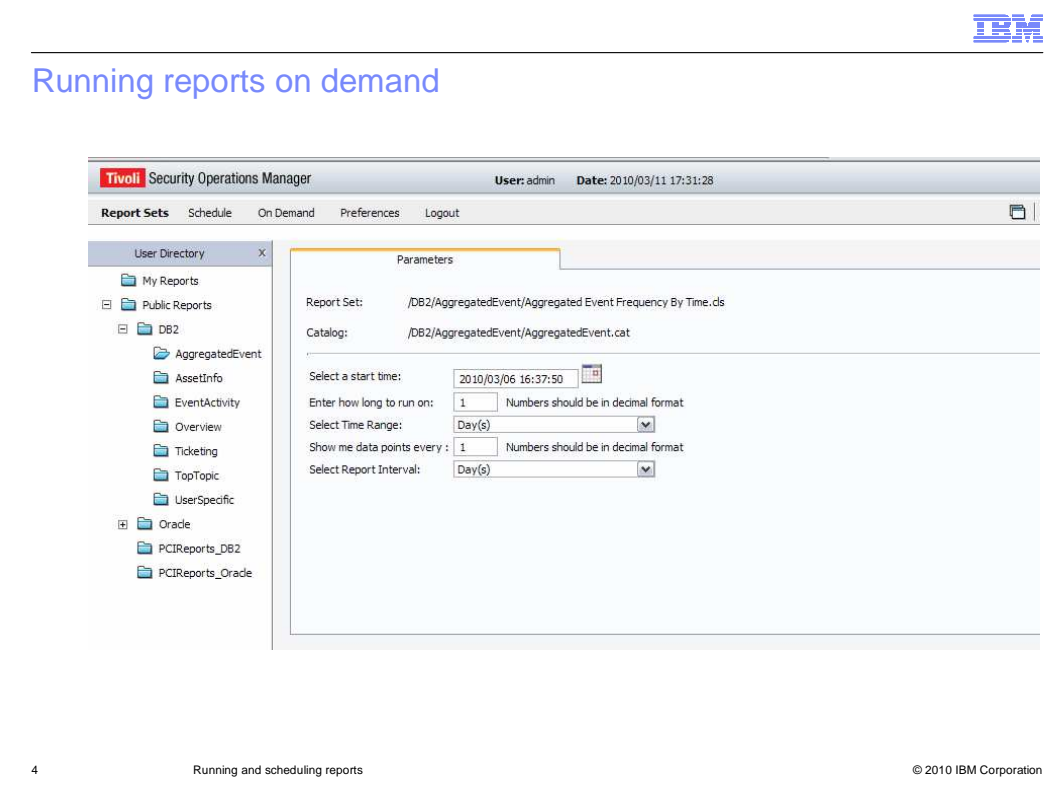

 On the **Parameters** tab, you specify a start time to run the report. You also specify how long you want the report to run and the time range. If you want to run the report for a week, for example, select the option **Week**. You can then provide data point options. If you want individual barcode data points every day of the week, you select **1** in the data points field and select a reporting interval of **Days**. In reports where this option is not available, you supply the start days and end days for data collection.

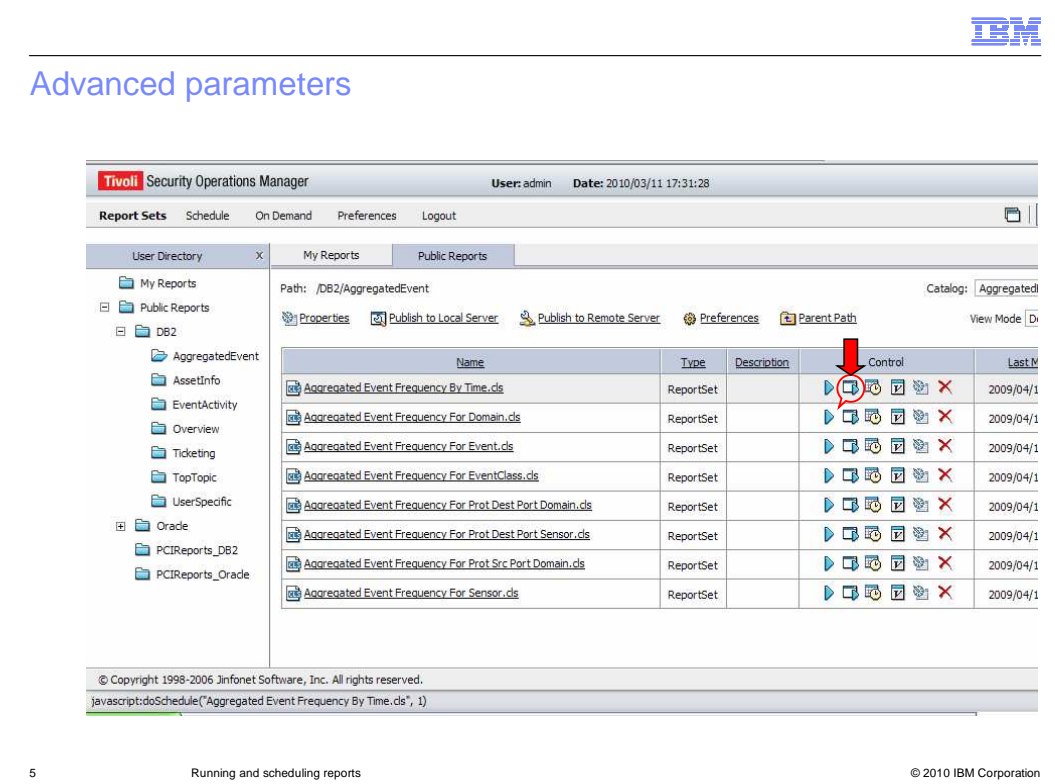

When you click **Advanced Execution**, the next icon in the series is available for greater control over reporting parameters.

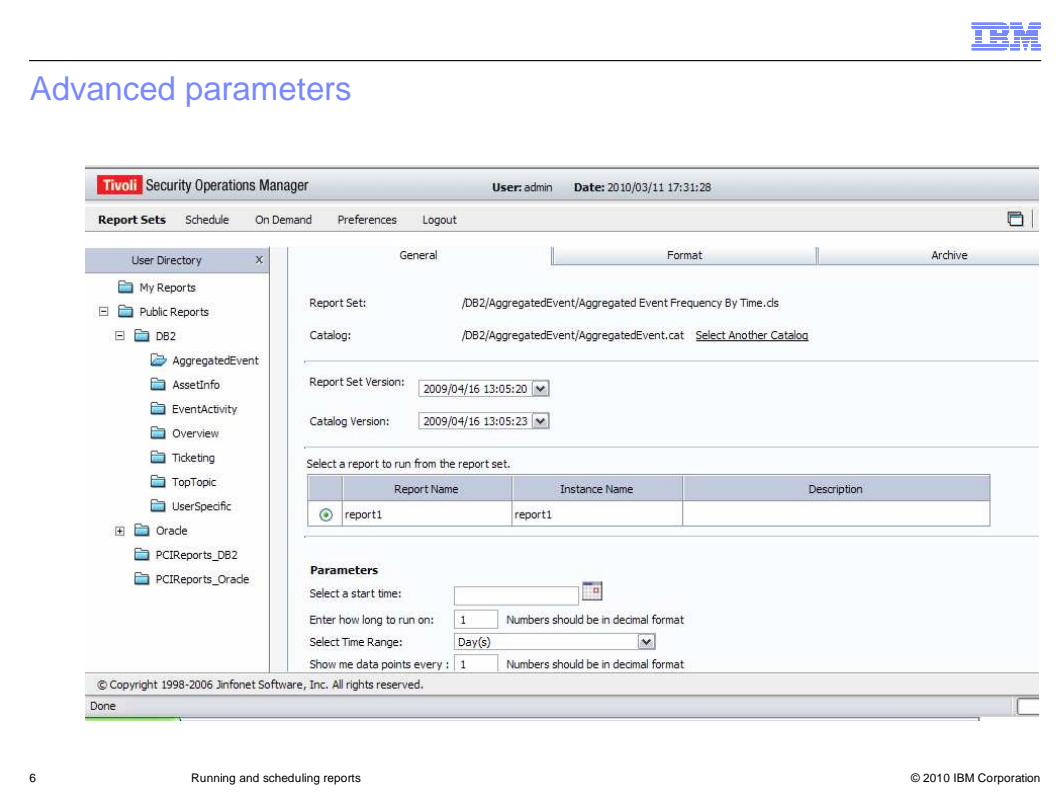

Advanced execution also provides more formatting options. In general, you need to provide the same information as given previously, such as start time, how long to run, and so on.

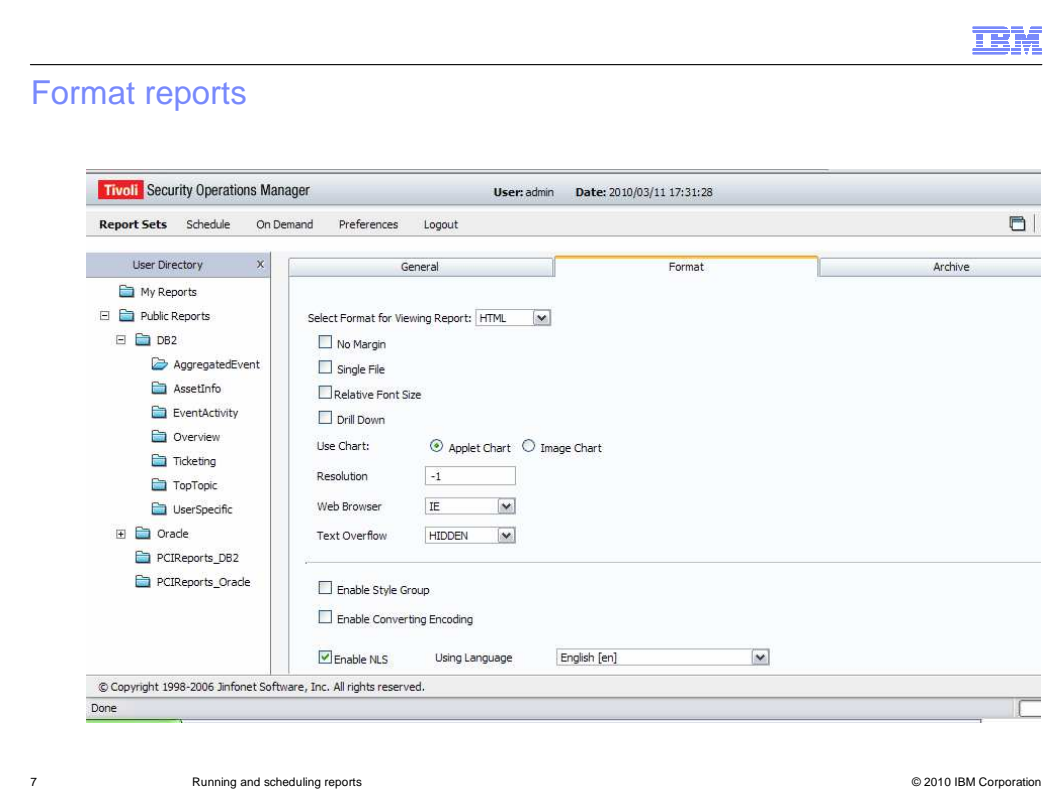

 event charts or applet charts. You can use options on the **Format** tab to control the way that reports are displayed. You can control in what format reports are generated. You also have chart options, including

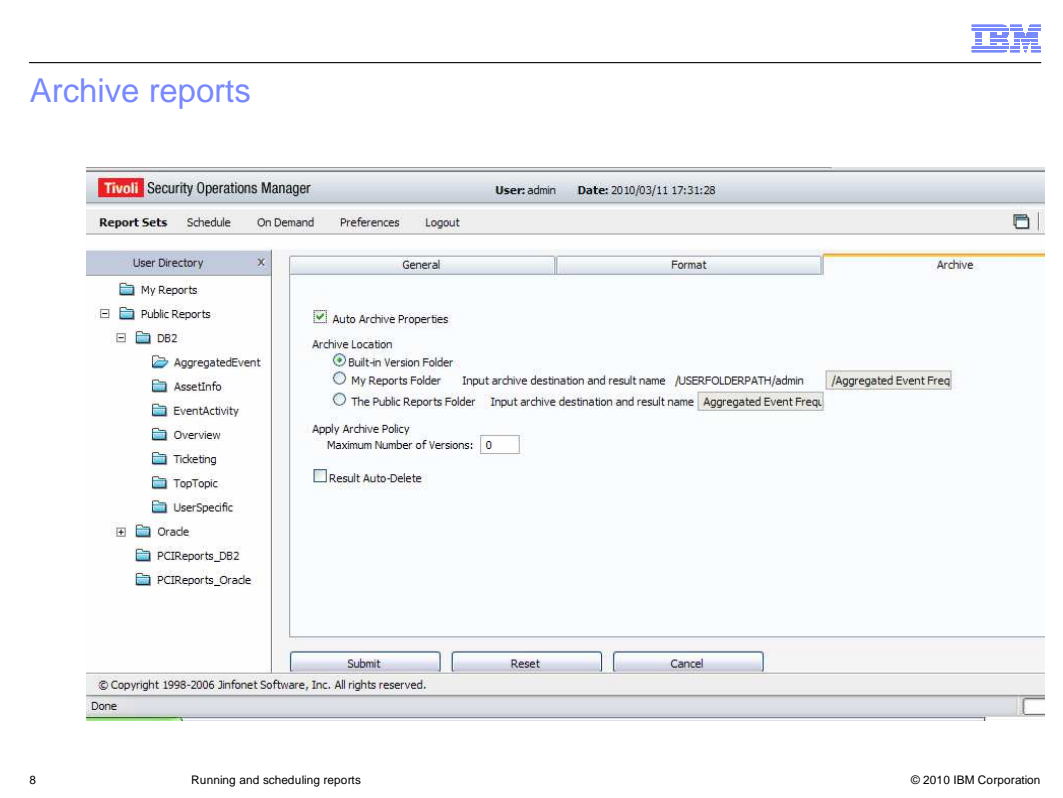

You can use the **Archive** tab to set archive options for reports, such as autoarchive of reports, archive location, maximum number of folders for archives, and other options.

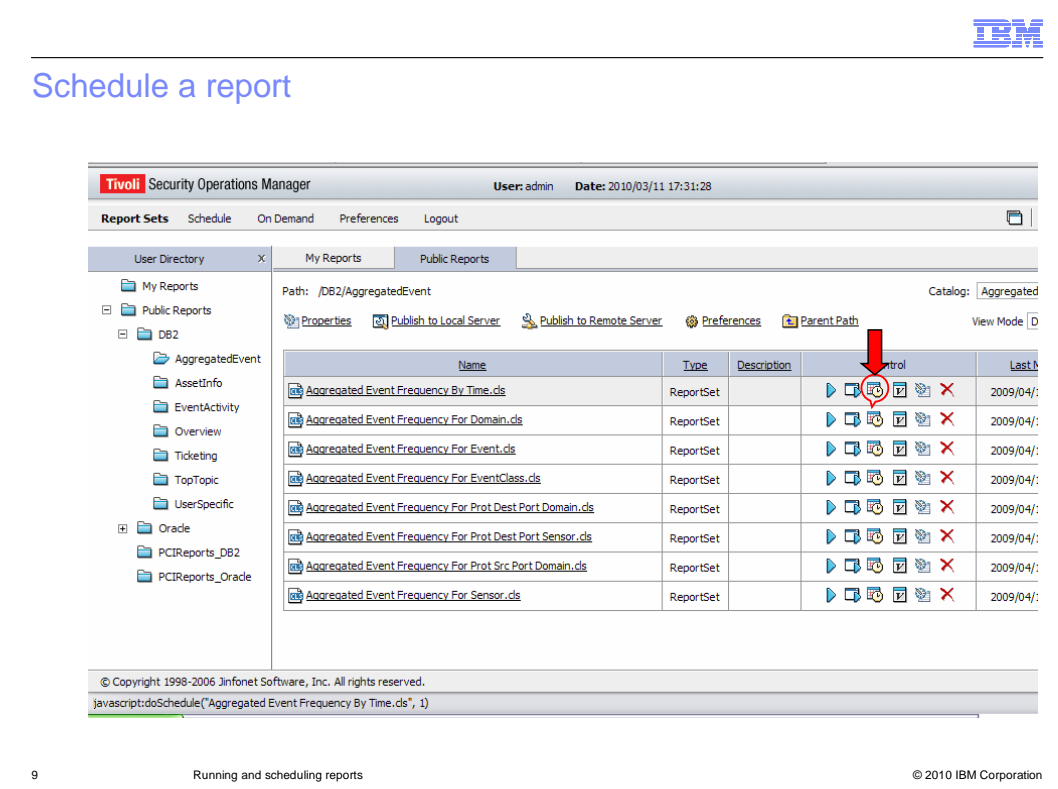

In the following demonstration, you see how to schedule a report. First, you click the icon to schedule a particular report.

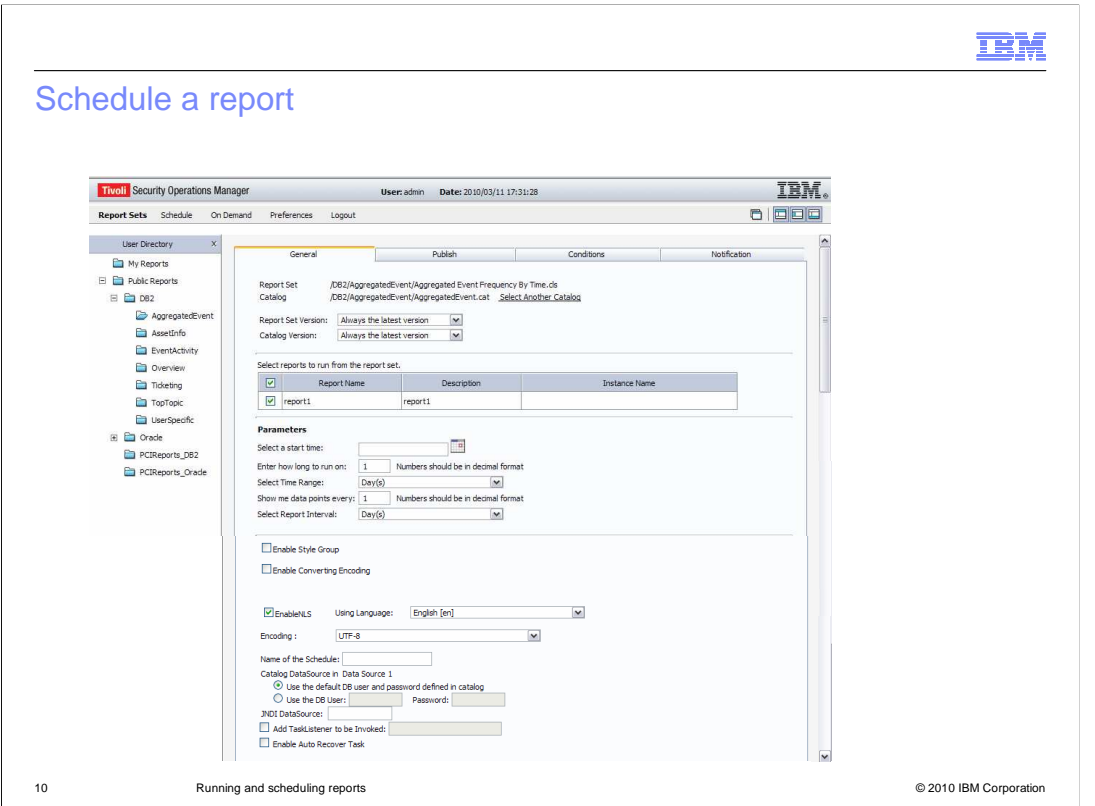

 There are many options when scheduling a report. On the **General** tab, you provide the tasks for report execution. These tasks are the same ones that you provided for on- demand execution such as start time, how long to run, and so on. You can also assign a name for the report. If you want Tivoli Security Operations Manager to use another database for report creation, you can provide the details here.

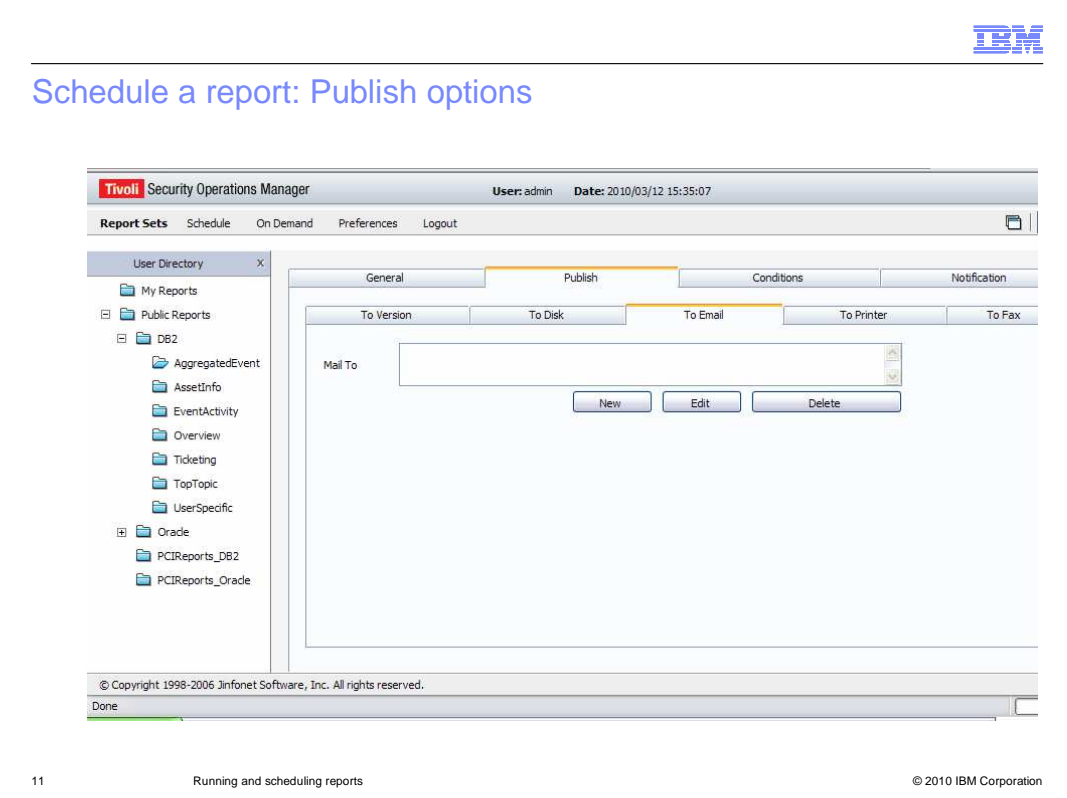

On the **Publish** tab, you can define how the report is delivered: by email, fax, or disk. You can also provide destination delivery details here.

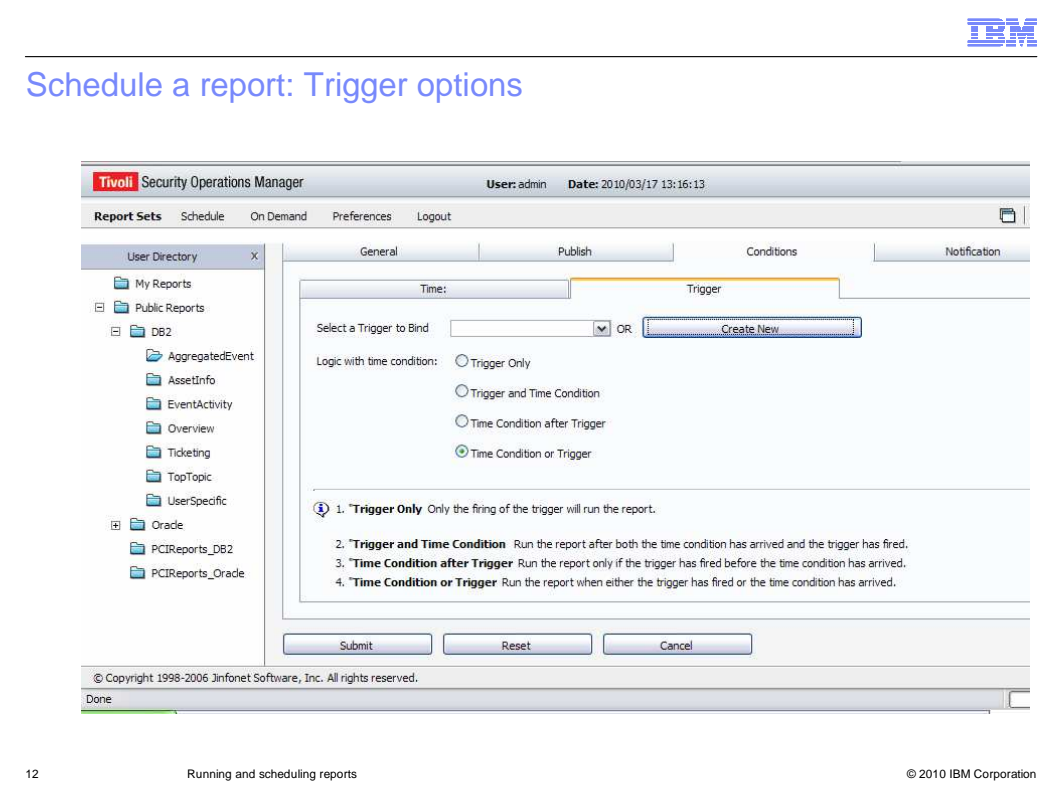

 On the **Trigger** tab, you can set conditions that are critical to report scheduling. Here, you define how you want to run a report. You can schedule when and under what conditions to run a report. You can run a report only when a certain condition is met. You can add time conditions to the trigger so that reports are run only when both the trigger and time report runs only if the trigger condition has been satisfied before the time condition is satisfied. The last option is time condition or trigger. Execution of the report happens when either the trigger condition or the time condition has been satisfied. conditions have been met. You can also specify a time condition after the trigger. The

TEM

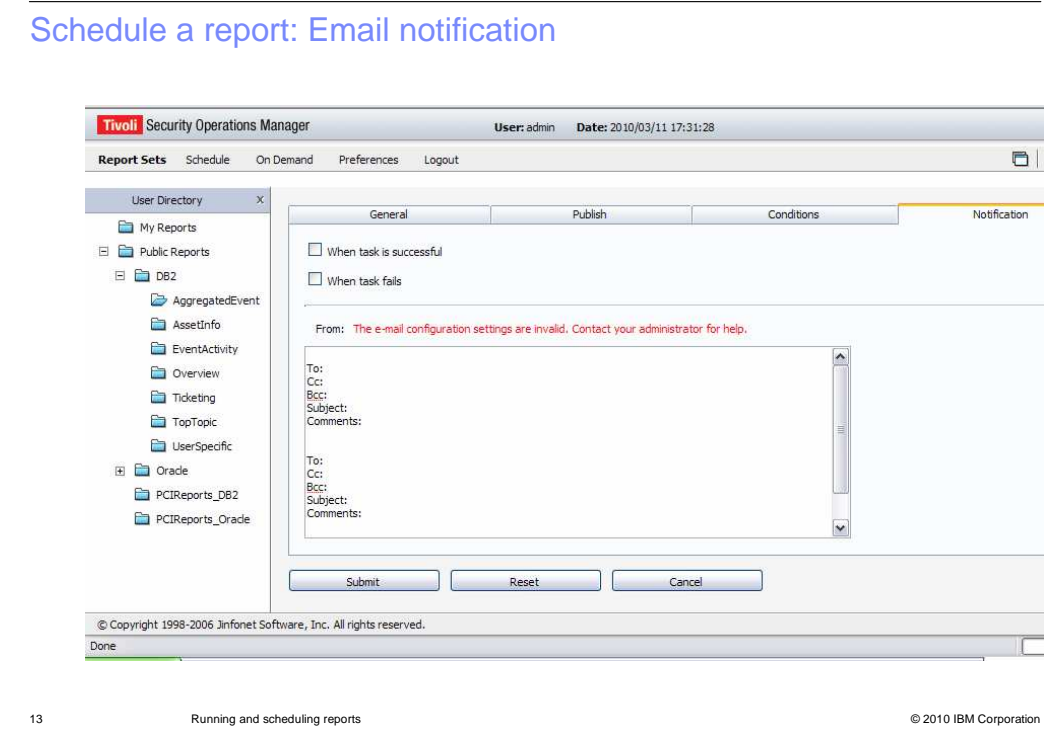

 In Tivoli Security Operations Manager, if you want to send email notification about whether a report has been successfully executed or not, you can use the option shown on the Notification tab. You provide the recipient's details here. Before using this email notification feature, be sure you have configured JReport with the SMTP server details under the administration configuration. If you have not configured JReport, the warning,  **The email configuration settings are not valid. Contact your administrator for help**, is displayed.

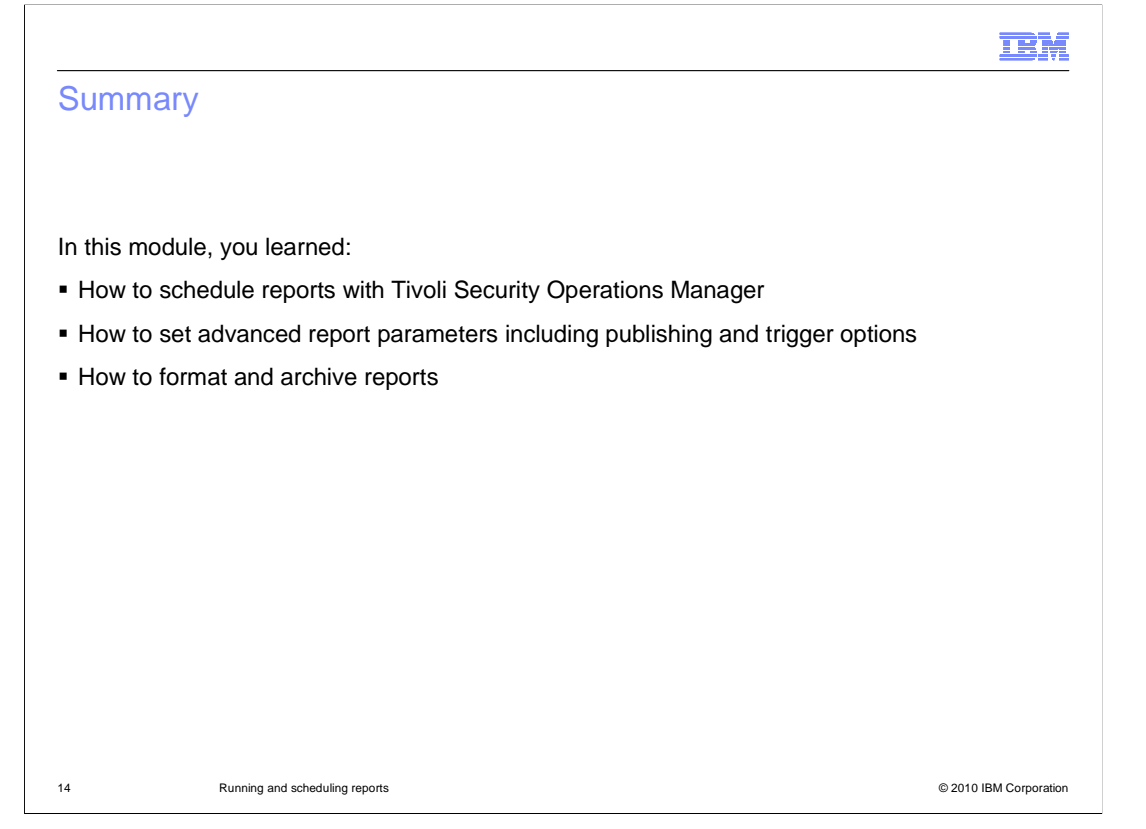

 In this module, you learned how to schedule reports with Tivoli Security Operations Manager, how to set advanced report parameters including publishing and trigger options, and how to format and archive reports.

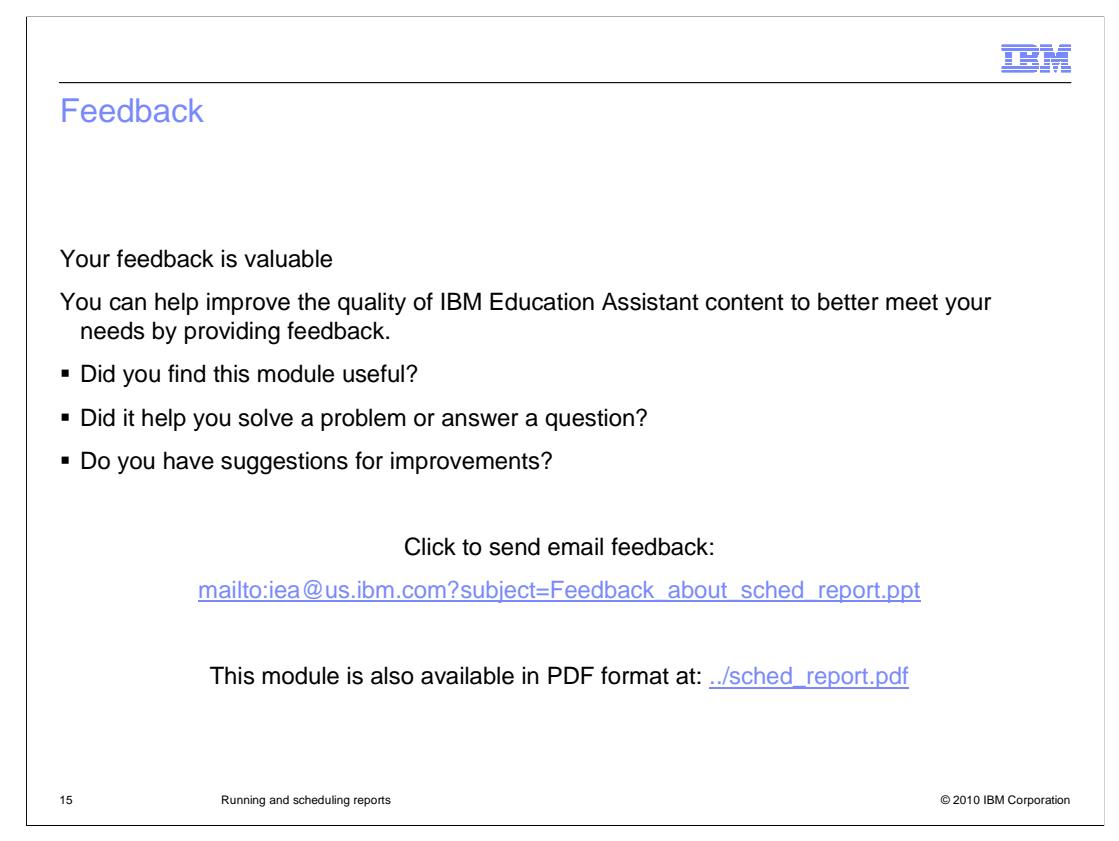

 You can help improve the quality of IBM Education Assistant content by providing feedback.

## Trademarks, disclaimer, and copyright information

IBM, the IBM logo, ibm.com, and Tivoli are trademarks or registered trademarks of International Business Machines Corp., registered in many jurisdictions worldwide. Other product and service names might be trademarks of IBM or other companies. A current list of other IBM trademarks is<br>available on the web at "Copyright and trademark information" at http://www

THE INFORMATION CONTAINED IN THIS PRESENTATION IS PROVIDED FOR INFORMATIONAL PURPOSES ONLY. WHILE EFFORTS WERE MADE TO VERIFY THE COMPLETENESS AND ACCURACY OF THE INFORMATION CONTAINED IN THIS PRESENTATION, IT IS PROVIDED<br>"AS IS" WITHOUT WARRANTY OF ANY KIND, EXPRESS OR IMPLIED. IN ADDITION, THIS INFORMATION IS BASED ON IBM'S CURRE REPRESENTATIONS FROM IBM (OR ITS SUPPLIERS OR LICENSORS), OR ALTERING THE TERMS AND CONDITIONS OF ANY AGREEMENT<br>OR LICENSE GOVERNING THE USE OF IBM PRODUCTS OR SOFTWARE.

© Copyright International Business Machines Corporation 2010. All rights reserved.

16 © 2010 IBM Corporation

**TEM**